Guadeloupe

1 | P a g e

# **saisons**<br>California **de Paris** Guide d'utilisation

**Urna Semper**

**GOYAVE** 

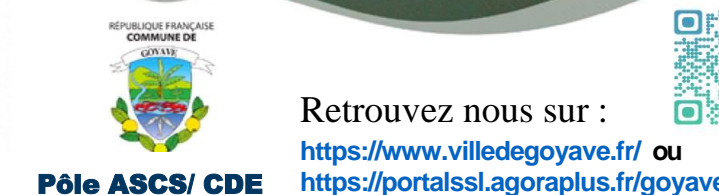

# **Tel:** 0590.95.91.11- **Fax:** 0590.95.94.95- **Mail**: caissedesecoles@villedegoyave.fr Retrouvez nous sur :

**<https://www.villedegoyave.fr/> ou**

**[https://portalssl.agoraplus.fr/goyave/pck\\_home.home\\_view#/](https://portalssl.agoraplus.fr/goyave/pck_home.home_view#/)**

# **CONSEIL**

Avant de commencer ces démarches, munissez-vous des pièces suivantes à scanner :

- Photo(s) d'identité
- Livret de famille (partie concernant les parents et l'enfant à scolariser)
- Justificatif de domicile aux choix (quittance d'eau, loyer, EDF, téléphone) de moins de 3 mois
- Avis d'imposition sur le revenu de l'année précédente recto-verso
- Autres (attestation d'hébergement et la pièce d'identité de l'hébergeur….)

# **JE N'AI PAS DE COMPTE (PREMIERE CONNEXION)**

### **Création du compte famille**

- 1. Cliquez sur le bouton « créer votre compte »
- 2. Cliquez sur « connexion par courriel »
- 3. Complétez les champs d'information pour créer le compte puis envoyer
- 4. Saisissez le code qui vous est transmis par mail puis validez
- 5. Saisissez un mot de passe de 8 caractères minimum personnalisé et sécurisé (un code couleur vous indique le niveau de sécurité de votre mot de passe). Puis saisissez à nouveau votre mot de passe pour le confirmer.
- 6. Cliquez sur le bouton « créer un compte »

### **Création du dossier famille**

- 1. Acceptez les conditions d'utilisation de vos données personnelles puis validez
- 2. Saisissez les champs d'information relatifs à votre foyer puis validez
- 3. Créez la fiche de votre (vos) enfant(s) en cliquant sur le bouton « déclarer un nouvel enfant »
- 4. Saisissez l'information relative à votre enfant
- 5. Cliquez sur le bouton « déclarer un nouvel enfant », pour ajouter d'autres enfants
- 6. Appuyez sur valider après avoir entré les informations
- 7. Insérez les pièces justificatives relatives à votre dossier famille (format PDF, JPG) en appuyant sur « déposer un fichier ici ou parcourir votre ordinateur ». Pour les pièces en recto verso, renouvelez l'opération pour insérer le verso

 $2 | P a g e$ 

Mairie de Goyave / Pôle ASCS/CDE – Rue des écoles 97128 **Tel:** 0590.95.91.11- **Fax:** 0590.95.94.95- **Mail**: caissedesecoles@villedegoyave.fr

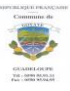

- 8. Appuyez sur valider après avoir inséré toutes les pièces justificatives
- 9. Confirmez l'exactitude des informations renseignées puis validez. Un message de confirmation de la création de votre compte famille vous sera envoyé par mail
- 10.Se déconnecter du Portail Famille après la réception du message de confirmation

# **IMPORTANT**

Toutes les démarches proposées sont soumises à validation et peuvent faire l'objet d'une vérification par l'administration avant validation de votre demande. Selon le processus établi par le service (VILLE DE GOYAVE), votre demande peut être rejetée ou acceptée.

Après chaque validation de votre démarche, vous recevrez un mail de confirmation. Chaque démarche finalisée et validée est identifiée par un n° de traitement.

## **J'AI DEJA UN COMPTE de CONNEXION**

### **Gestion du compte famille**

- 1. Saisissez votre identifiant famille (votre adresse mail de création)
- 2. Saisissez votre mot de passe de connexion
- 3. Cliquez sur le bouton « Se connecter » pour accéder à votre Portail Famille

#### **Les démarches disponibles**

- 1. Cliquez sur le bouton « Début » de l'icône « Je mets à jour les informations de ma famille » :
- Pour effectuer les modifications de vos données personnelles
- Pour effectuer les modifications de votre dossier Famille (Ajout d'un ou plusieurs enfants ; Insertion de nouvelles pièces (1) etc…)
- Pour corriger une démarche rejetée après traitement par l'administration
- 2. Cliquez sur le bouton « Début » de l'icône « J'ajoute ou je modifie mes contacts famille » :
- Pour créer, ajouter un ou des contact(s)
- 3. Cliquez sur le bouton « Début » de l'icône « Mise à jour de la fiche Santé» :
- Pour mettre à jour les informations santé de votre enfant
- **(1) Pour insérer une nouvelle pièce, supprimer l'ancienne pièce et appuyer ensuite sur « déposer un fichier ici ou parcourir votre ordinateur. »**

 $3 | P a g e$ 

Mairie de Goyave / Pôle ASCS/CDE – Rue des écoles 97128

**Tel:** 0590.95.91.11- **Fax:** 0590.95.94.95- **Mail**: caissedesecoles@villedegoyave.fr

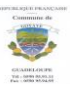

# MMUN

## **SUIVI DE VOS DÉMARCHES**

#### **1. Statut de mes Démarches**

Vous permet de visualiser les démarches effectuées

#### **2. Mes documents**

Vous permet de visualiser les documents insérés dans votre dossier famille

#### **3. Payer les factures**

- $\triangleright$  Vous permet de consulter et payer vos factures en ligne
- **4. Mes démarches en cours** (*toutes vos démarches non finalisées s'affichent dans cette zone*)
- Vous permet de poursuivre une démarche commencée

#### **5. Boîte de réception**

- Vous permet de recenser l'historique des mails envoyés sur votre messagerie personnelle relatifs à votre portail famille
- Vous permet de suivre progressivement le circuit de validation de vos démarches

### **MENU PORTAIL FAMILLE**

Le menu vous permet d'accéder rapidement aux fonctionnalités de votre portail famille. Cliquez sur le menu « *Logo de la Ville* » situé en haut à gauche de votre portail pour ouvrir le menu.

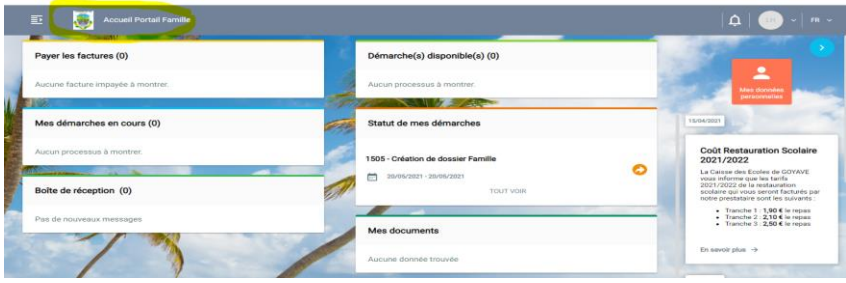

 $4 | P a g e$ 

Mairie de Goyave / Pôle ASCS/CDE – Rue des écoles 97128 **Tel:** 0590.95.91.11- **Fax:** 0590.95.94.95- **Mail**: caissedesecoles@villedegoyave.fr

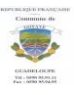

#### **1. Mon profil**

Vous permet d'afficher la fiche du responsable famille connecté

#### **2. Mes enfants**

 Vous permet d'afficher les enfants identifiés sur le foyer et d'ouvrir la fiche d'information de l'enfant

#### **3. Ma page d'accueil**

Vous permet d'afficher et/ou revenir à l'espace d'accueil du portail famille

#### **4. Mon attestation de paiement**

 $\triangleright$  Vous permet d'afficher le justificatif de paiement

#### **5. Mes documents**

Vous permet de visualiser les documents insérés dans votre dossier famille

#### **6. Mes factures**

Vous permet d'afficher l'historique des factures payées ou à payer

#### **7. Mes tarifs**

Vous permet d'afficher la grille tarifaire des activités des enfants

#### **MENU AXES**

#### **Mon** profil utilisateur **Mes Mes** factures

 $5 | P a g e$ 

#### **(Paiement en ligne : service en cours de déploiement)**

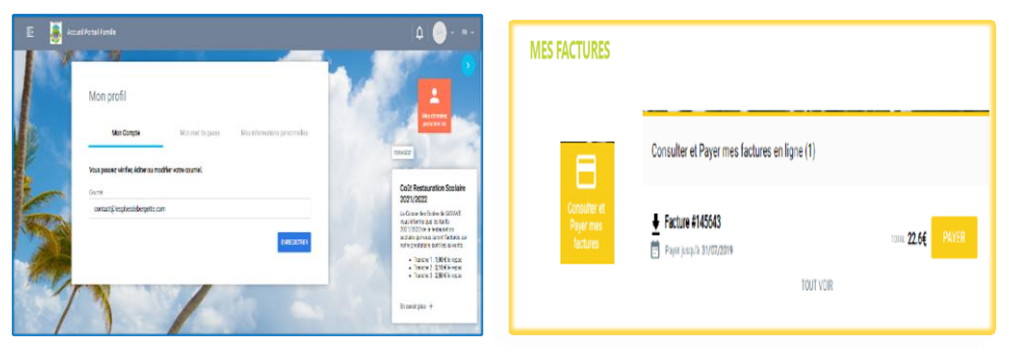

Mairie de Goyave / Pôle ASCS/CDE – Rue des écoles 97128 **Tel:** 0590.95.91.11- **Fax:** 0590.95.94.95- **Mail**: caissedesecoles@villedegoyave.fr

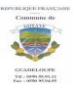